## **MCU NetTV Campus News Upload Procedures – for Secretaries**

- Step 1: Please key in the following URL: <http://nettv.mcu.edu.tw/>or <http://nettv.mcu.edu.tw/nettv/>
- Step 2: Please Click "Member Center"

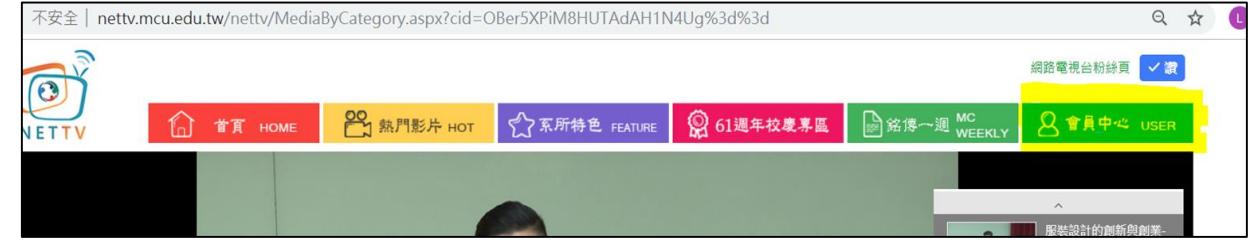

Step 3: Please key in your account and password (same as for Fac ulty Information System) and click "Confirm".

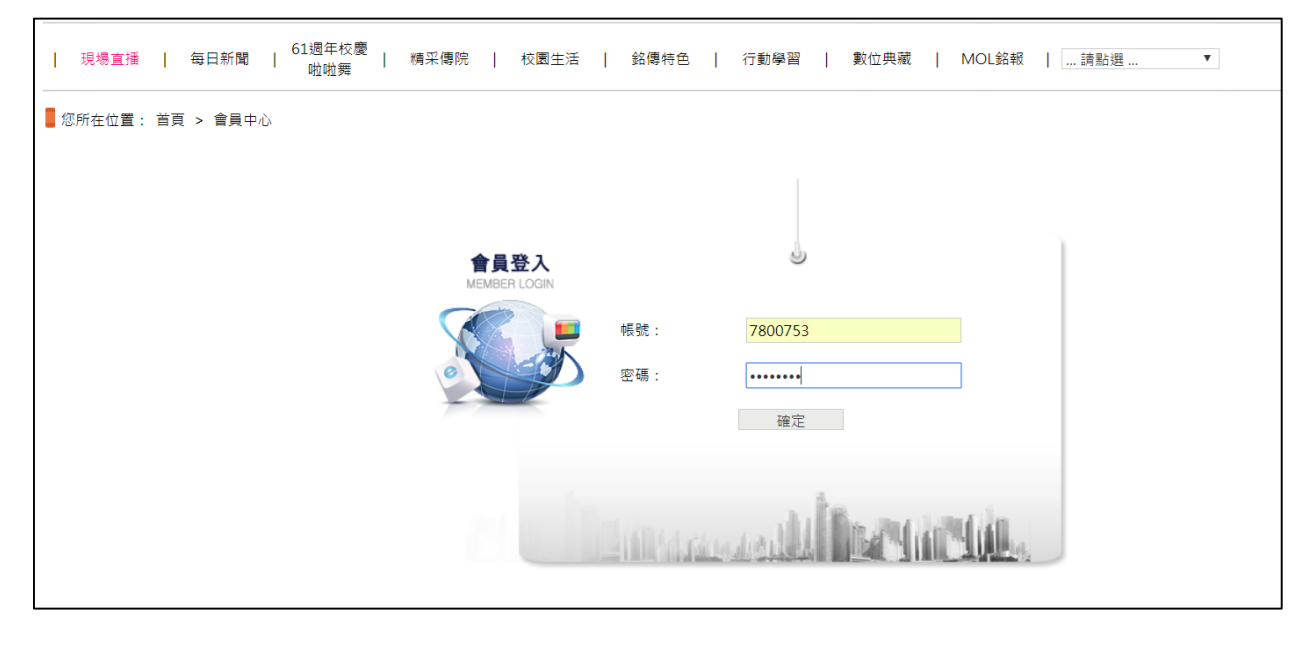

Step 4: Please click "Video Review"

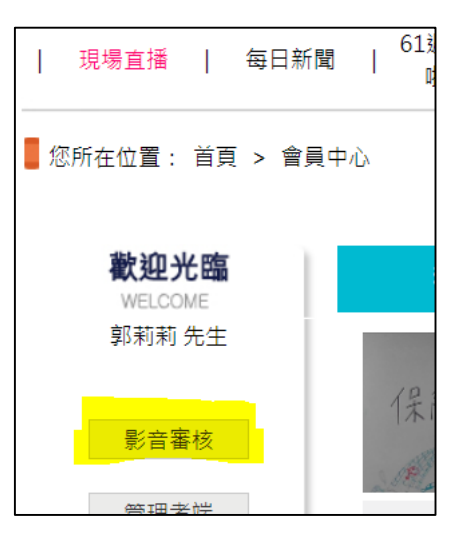

- $\overline{\phantom{a}}$  Step 5: Please click "Upload Media"  $\rightarrow$  "Upload Press Release" Please click "Save" after uploading all the material. Explanation:
	- 1. "Pre-scheduled Play Date" is the date for playing the video on the Features platform.
	- 2. The system will produce an audio file at 12:00 am every day.

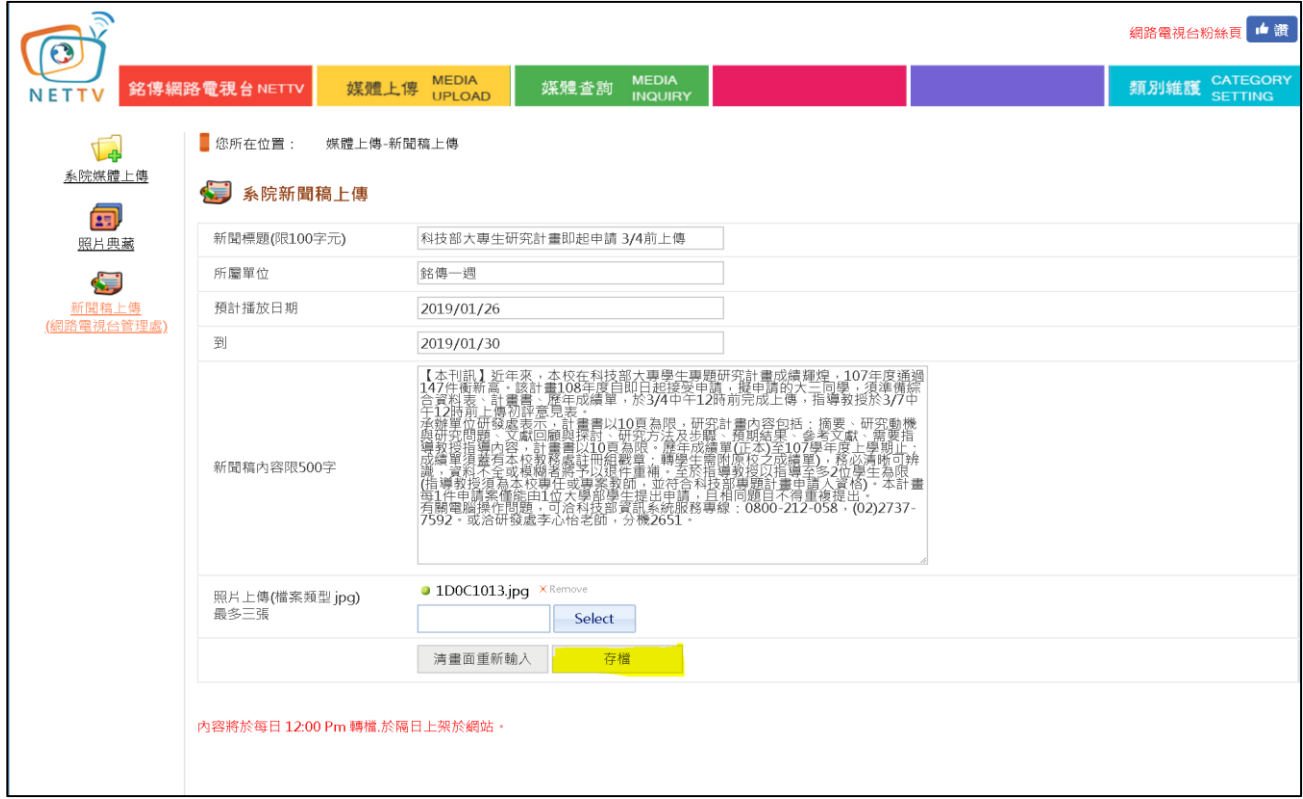

Step 6: The audio files can be located through "…Please click and s elect…" under "Campus News".

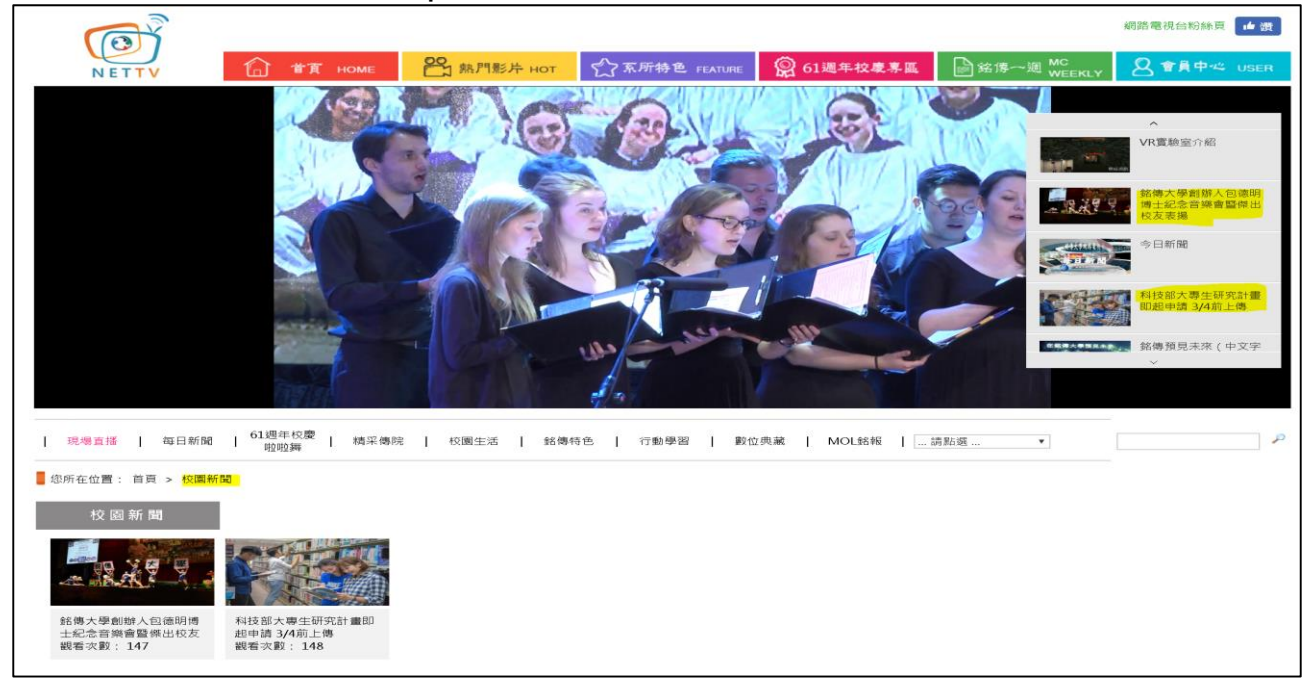